# **Messaging**

Use Messaging to:

- **•** Send and receive email messages by connecting directly to an email server through an Internet service provider (ISP) or a network.
- **•** Synchronize email messages with Microsoft Exchange or Microsoft Outlook on your computer.
- **•** Send and receive text messages through your mobile service subscription. Messaging supports 8 bits data with class 0, 1, 2, 3, as well as USDD (Unstructured Supplementary Service Data).

To open Messaging:

**Fap 6** then **Messaging** 

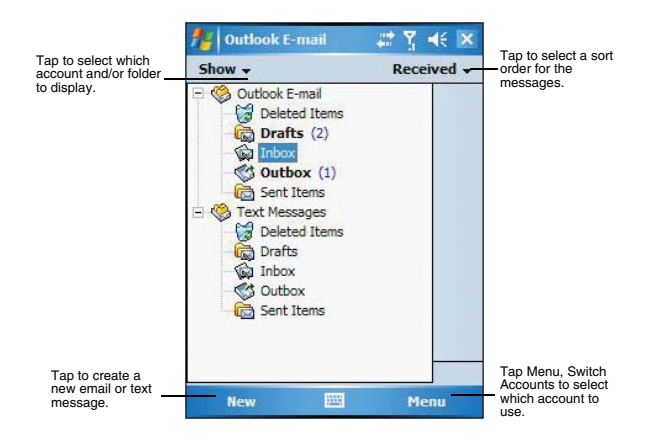

To send and receive email:

**•** Tap **Menu**, then **Send and Receive**.

## Synchronizing email messages

Email messages can be synchronized as part of the general synchronization process. Enable E-mail synchronization in ActiveSync.

To enable E-mail synchronization in ActiveSync:

- 1 Open ActiveSync on your computer.
- 2 Click **Tools**, then **Options**.
- 3 In the Mobile Device list under the Desktop area, select the check box before E-mail.
- 4 Click **OK**.

During synchronization:

- **•** Messages are copied from the Outlook Inbox folder on your computer, or from a Microsoft Exchange server, to the Inbox folder (under the ActiveSync account) on your device.
- **•** By default, when synchronizing Inbox information with your computer, you receive only messages from the last three days and the first 0.5 KB of each new message. You can also choose to download file attachments.
- **•** The messages on your device and on your computer are linked. When you delete a message on your device, it is also deleted from your computer the next time you synchronize, and vice versa.

**•** Messages in subfolders in other email folders in Outlook are synchronized only if the folders have been selected for synchronization in Inbox on your device.

#### Using the message list

The messages you receive display in the message list. By default, the most recently received messages display first in the list.

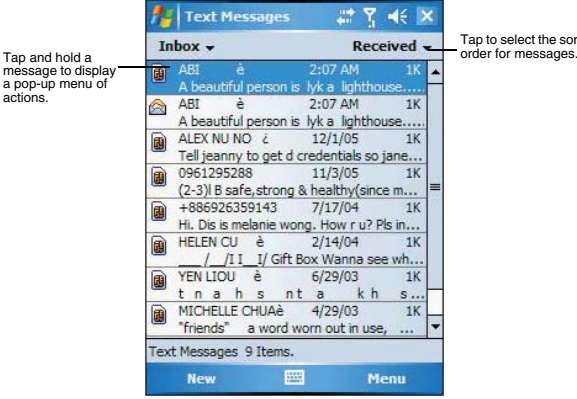

Tap to select the sort

When you receive a message, tap it to open it. Unread messages display in bold.

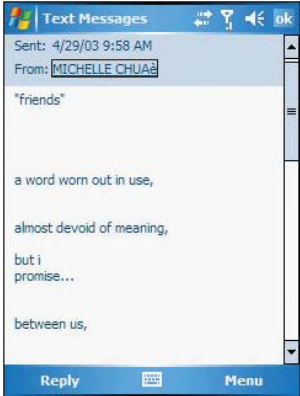

You can mark the messages that you want to retrieve in full during your next synchronization or email server connection. Follow the steps below:

- 1 In the message list, tap and hold the message you want to retrieve.
- 2 On the pop-up menu, tap **Download Message**. The icons in the Inbox message list give you visual indications of message status.
- 3 Specify your downloading preferences when you set up the service or select your synchronization options. You can change them at any time:
	- **•** Change options for E-mail synchronization using ActiveSync options.
- **•** To change options for direct email server connections. In the Messaging window on your device:
	- (a) Tap **Menu**, **Tools**, then tap **Options**.

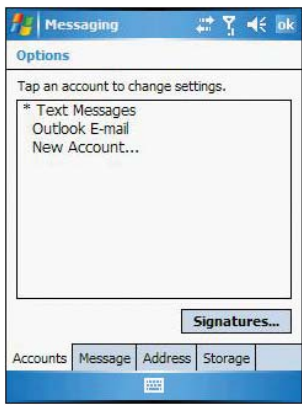

- (b) On the Accounts tab, tap the service you want to change.
- (c) To remove a service, tap and hold the service, then select **Delete**.

## Creating an email/text message

Whether you want to send an email or text message, you do so by changing the Account option. To do so, tap the double arrows next to the Subject field, then tap the Account field to choose what service you want.

The procedure on the next page applies to creating an email message. For procedures on how to create an text message, see page 65.

To create an email message:

- 1 In the message list, tap **New**.
- 2 Enter the email address of your intended recipients in the To field. You can do this in different ways.
	- **•** Manually enter the address using any of the input panel options.
	- **•** Type the first few letters of an email address that is stored in Contacts. The auto-suggest feature suggests email addresses as you type so that you find them more quickly.
	- **•** Tap the To field or Address Book to display the contact list, then tap a contact from the list.

Tap **OK** to hide the contact list.

Make sure multiple email address within the same field are separated with a semicolon.

3 Compose your message.

The Spell Check feature allows you to search your message for common spelling errors. Tap **Menu**, then **Spell Check**.

To enter preset or frequently used messages, tap **Menu**, **My Text**, then select a message.

To attach a voice recording, tap **Menu**, **Insert**, **Voice Note**, then proceed with creating the recording. See page 45 for detailed instructions.

4 Tap **Send** when you've finished the message.

If you are working offline, the message is moved to the Outbox folder and sent the next time you're online.

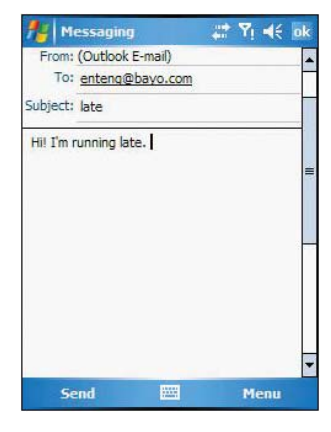

## Creating a message Signature

You can personalize your email and text messages by appending a signature to it. The signature support of your device allows you to create different signatures for your email and SMS account. This feature also eliminates the need to re-type a closing for every message.

To create a signature:

- 1 In the message list, tap **Menu**, **Tools**, then **Options**.
- 2 Tap the **Accounts** tab, then **Signatures**.

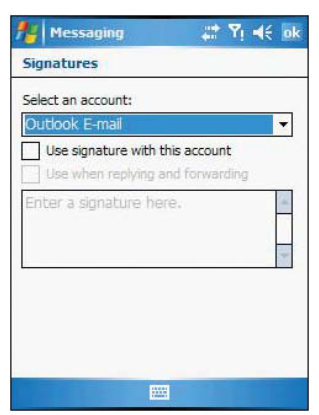

- 3 Tap the pick list to select which account to create a signature for.
- 4 Select the "Use signature with this account" check box. The soft keyboard automatically displays.
- 5 Enter a signature in the box.
- 6 You can use the signature for new messages only, or you can select the "Use signature when replying and forwarding" check box to append it to all outgoing messages
- 7 Tap **OK**.

## Managing email messages and folders

By default, messages are displayed in one of five folders for each service you have created—Deleted Items, Drafts, Inbox, Outbox, and Sent Items.

- **•** The behavior of the Deleted and Sent Items folders depends on the options you have chosen. To set these options, in the message list:
	- (a) Tap **Menu**, **Tools**, then **Option**s.
	- (b) On the Message tab, select your options.
- **•** If you want to organize messages into additional folders, tap **Menu**, **Tools**, then **Manage Folders** to create new folders.
- **•** To move a message to another folder, in the message list, tap and hold the message, then tap **Move** on the pop-up menu.

## Folder behavior with a direct connection to an email server:

The behavior of the folders you create depends on whether you are using ActiveSync, Text Messages, POP3, or IMAP4 account.

- **•** If you use ActiveSync, email messages in the Inbox folder in Outlook automatically synchronize with your device. You can select to synchronize additional folders by designating them for ActiveSync. The folders you create and the messages you move are then mirrored on the server. For example, if you move two messages from the Inbox folder to a folder named Family, and you have designated Family for synchronization, the server creates a copy of the Family folder and copies the messages into that folder. You can then read the messages while away from your computer.
- **•** If you use Text Messages, messages are stored in the Text Messages' Inbox folder.
- **•** If you use POP3 and you move email messages to a folder you created, the link is broken between the messages on your device and their copies on the email server. The next time you connect, the email server sees that the messages are missing from the device's Inbox and delete them from the server. This prevents you from having duplicate copies of a message, but it also means that you will no longer have access to messages that you move to folders created from anywhere except your device.
- **•** If you use IMAP4, the folders you create and the email messages you move are mirrored on the server. Therefore, messages are available to you anytime you connect to your email server, whether it is from your device or from your computer. This synchronization of folders occurs whenever you connect to your mail server, create new folders or rename/delete folders when connected.

# **Pocket MSN**

Pocket MSN includes support for the following:

- **•** MSN Hotmail You can read, write and send email, delete email and manage your Hotmail folder.
- **•** MSN Messenger See who's online. Send and receive instant messages. Subscribe to status update for selected contacts so you are notified when they are online.
- **•** MSN Mobile Home Launch a personalized browser that offers email access and a portal that allows access to customized stock lists, weather, sports, entertainment and news headlines.
- **•** Options and settings Configure the Pocket MSN settings to create a custom Pocket MSN experience.

**•** Pocket MSN Help Get detailed information on how to use pocket MSN.

To open Pocket MSN:

1 Tap **47**, **Programs**, then **Pocket MSN** 

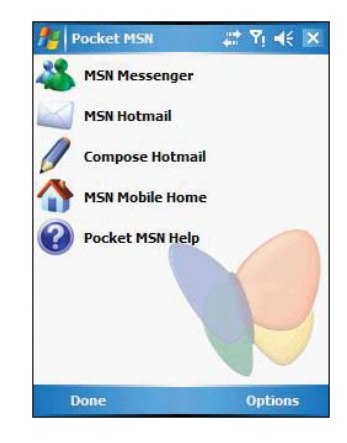

## Signing in to Pocket MSN

Signing in to Pocket MSN helps to maintain a secure access to your MSN Hotmail and MSN Messenger accounts.

- 1 Tap  $T$ , then **Today**  $\left(\begin{matrix} 1 \\ 1 \end{matrix}\right)$ .
- 2 Tap the Tap here to sign in to Pocket MSN.

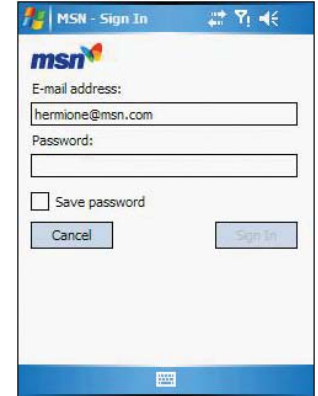

3 Enter your sign-in name and password.

Select the "Save password" check box so you need not enter these information again the next time you sign in.

4 Tap **Sign In**.

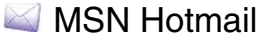

MSN Hotmail on your device lets you access your Hotmail Inbox.

**NOTE:** Make sure you create a connection to the internet before using MSN Hotmail.

## Viewing Hotmail Inbox

1 Tap **J.**, **Programs**, then **Pocket MSN** 

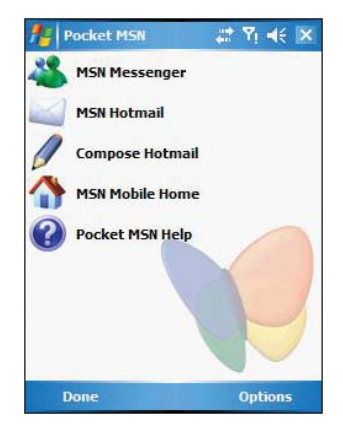

#### 2 Tap **MSN Hotmail**.

To synchronize your Hotmail Inbox so you see your latest email messages, tap the Send/Receive Mail.

## Keeping your Hotmail Inbox up-to-date

- 1 Tap **J.**, **Programs**, then **Pocket MSN**
- 2 Tap **Options**, then tap **Hotmail**.
- 3 Tap the "Downloadnew e-mail automatically" check box.
- 4 Tap **OK**.

## Creating an email message

- 1 On the Hotmail Inbox window, tap **New**.
- 2 Enter the email add of your intended recipients in the To field.
- 3 Enter the subject in the Subject line.
- 4 Compose your message.
- 5 Tap **Send** when you have finished the message.

# **<sup>3</sup> MSN Messenger**

MSN Messenger on your device is an instant messaging program that lets you:

- **•** See who is online
- **•** Send and receive instant messages
- **•** Conduct instant message conversations with groups of contacts

### Requirements to use MSN Messenger

- **•** For MSN Messenger Service, a Passport. If you have a Hotmail® or MSN account, you already have a Passport.
- **•** Sign up for a Microsoft Passport account at http://www.passport.com. Get a free Microsoft Hotmail email address at http://www.hotmail.com.
- **•** For Exchange Instant Messaging Service, an Exchange account.
- **•** To set up an Exchange account, see your network administrator.

To open MSN Messenger:

- 1 Tap **b**, **Programs**, then **Pocket MSN**.
- 2 Tap **MSN Messenger**.

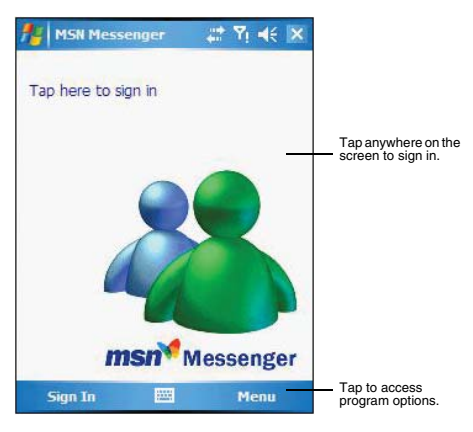

## Setting up an account

Before you can connect, you must enter Passport or Exchange account information.

**NOTE:** Make sure you create a connection to the internet before using MSN Messenger.

To set up an account and sign in:

- 1 In the MSN Messenger main window, tap **Menu**, then **Options**.
- 2 Tap the **Messenger** tab.
- 3 Select "Enable MSN Messenger Service" check box.
- 4 Your sign-in name and password are established the first time you sign into Pocket MSN.
- 5 Tap **OK**.

## Signing in to your account

- 1 Tap anywhere on the MSN Messenger main window
- 2 Enter your sign-in name and password.
	- Select the Save password check box so you need not enter these information again the next time you sign in.
- 3 Tap **Sign In**.

If you already use MSN Messenger on your computer, your contacts will show up on your device without being added again.

**NOTE:** To sign in after connecting to a wireless network, tap **Menu**, **Options**, **Messenger**, then follow the direction on the screen.

## Working with contacts

The MSN Messenger window shows all of your messenger contacts at a glance, divided into Online and Not Online categories. From this view, while connected, you can chat, send an email, block the contact from chatting with you, or delete contacts from your list using the pop-up menu.

- **•** To see others online without being seen, tap **Menu**, **My Status**, then select **Appear Offline**.
- **•** If you block a contact, you appear offline but remain on the blocked contact list.
- **•** To unblock a contact, tap and hold the contact, then tap **Unblock** on the pop-up menu.

## Chatting with contacts

- 1 To open a chat window, tap a contact name.
- 2 Enter your message in the text entry area at the bottom of the screen, or tap My Text to enter a preset message.
- 3 Tap **Send**.

### Tips when chatting with contacts

- **•** To invite another contact to a multi-user chat, tap **Menu**, **Chat**, then tap the contact you want to invite.
- **•** To return back to your chat window, tap **Menu**, **Chat**, then select the person with whom you were chatting.
- **•** To see if the contact you are chatting with is responding, look for the message under the text entry area.

### Signing out of your account

**•** Tap **Menu**, then **Sign Out**.

## Terminal Services Client

You can use Terminal Services Client to log onto a Windows NT server type PC that is running Terminal Services software and use all of the programs that are available on that PC from your device. For example, instead of running Microsoft Pocket Word, you can run the PC version of MicrosoftWord and access all of the .doc files on that PC from your device.

**NOTE:** You cannot use Transcriber when entering information in Terminal Services. You must use Keyboard, Block Recognizer, or Letter Recognizer.

## Connecting to a terminal server

- 1 Start a remote connection to the server via your wireless modem connection.
- 2 Tap **P**, Programs, then Terminal Services Client The Terminal Services Client main window appears.

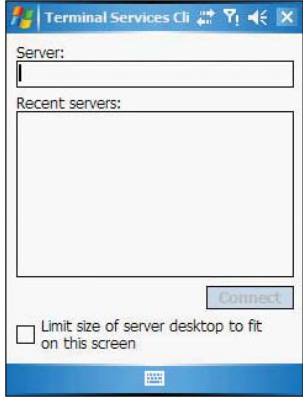

3 To connect to a server you have previously connected to, in Recent Servers, tap a server.

To connect to a new server, enter the server's name in the Server box. Select the limit size of desktop to fit on the screen check box only when using applications that have been specifically sized for use with Pocket PC.

**NOTE:** If the network administrator has configured Terminal Services Client to reconnect to disconnected sessions, and you previously disconnected from a Terminal Server without ending the session, the Terminal Services Client reconnects to that session.

4 Tap **Connect**.

## To disconnect without ending a session:

The following commands must be accessed from the Start menu in the Terminal Services window used to access the PC's commands. Do not use the Start menu on your mobile device.

- 1 In the Terminal Services Client window, tap , then **Shutdown**.
- 2 Tap **Disconnect.**

**NOTE:** If the network administrator has configured Terminal Services Client to reconnect to disconnected sessions, you will be reconnected to this session the next time you connect to this server.

To disconnect and end a session:

- In the Terminal Services Client window, tap **47**, then **Shutdown**.
- 2 Tap **Log Off**.

## Navigating inside Terminal Services Client

Once connected to the server, the PC's screen may more than fill your device's screen.

- **•** If scroll bars are displayed on the server's screen, you will see more than one set of scroll bars on your device—one to scroll information on the PC, and the other one to scroll the PC display through the Terminal Services window in Terminal Services Client.
- **•** To ensure you are scrolling the PC display through Terminal Services Client, use the four directional buttons at the bottom of the Terminal Services Client screen.
- **•** To better-fit information on your mobile device's screen, select Limit size of server desktop to fit on this screen. For best effect, programs on the PC should be maximized.

## Tips when using Terminal Services Client

## To improve display performance:

Display performance is improved by decreasing the time it takes for the screen to be refreshed on the PC.

- 1 On your PC, select **b**, Settings, then Control Panel.
- 2 Click **Display**.
- 3 Deselect the "Clear the Transition effects for menus and tool tips" check box.

#### To improve browser performance:

The level of Internet Explorer's performance on your PC is improved by decreasing the time it takes for Web pages to be refreshed.

- 1 In Internet Explorer on your PC, select **Tools**, **Internet Options**, then **Advanced***.*
- 2 Deselect the Use smooth scrolling check box.

# 11 Acessory Programs

Your Pocket PC has bundled several accessory programs that both extend and complement your device's computing and phone functions.

- **•** Use SIM Manager to manage contacts stored in your SIM card
- **•** Use Pictures & Videos to manage, view, and edit image files, as well as record and play video clips.
- **•** Use Camera to capture audio and video files.

# SIM Manager

SIM Manager enables you to manage all contacts stored on your SIM card. This program complements your device's phone function by enabling not just the addition of new phone numbers on your SIM card, but more importantly, exporting such contact information to Microsoft Contacts. This eliminates the need to manually enter these new contact information in your device.

To open SIM Manager:

**•** Tap *I***, Programs**, then **SIM Manager** 

Wait for SIM card contets to load. This may take a few seconds.

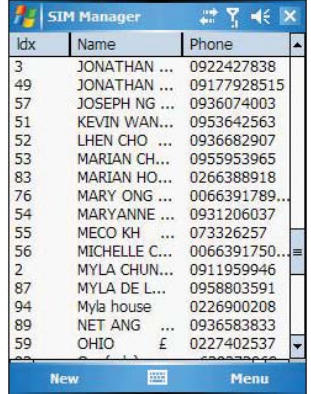

Procedures on how to perform the various SIM Manager operations is integrated in "5 Using The Phone Function" on page 47.

# **Pictures & Videos**

Pictures & Videos extends your device's function to the visual scene with its image management, viewer and editing functions. It supports BMP, GIF and JPEG image format, as well as record and launch video clips stored on your device or on a storage card. Now you can keep those images of your favorite moments as mobile as you are.

To open Pictures & Videos:

**•** Tap , **Programs**, then **Pictures & Videos** .

Pictures & Videos opens to a thumbnail view of all image files stored on the My Pictures folder on your device and/or on a storage card attached to your device.

You can use Pictures & Videos to do any of the following:

- **•** View images in thumbnail, full screen or slide show mode
- **•** Edit BMP, GIF and JPEG images
- **•** Set a BMP, GIF and JEG image as the background of the Today screen, similar to using a wallpaper on your computer's desktop screen.
- **•** Send an image file or video clip via infrared or using Inbox
- **•** Record a video clip
- **•** Launch video clips stored on your device.

## Copying image files or video clips to your device

To view your image files and video clips in Pictures & Videos, copy the files to the My Pictures folder of your device or on a storage card folder.

To copy image files or video clips from your computer to your device:

- 1 Connect your device to your computer.
- 2 In ActiveSync on your computer, click **Explore** . Windows Explorer opens the Mobile Device window for your device.
- 
- 3 Locate then select the file(s) that you want to copy on your device.
- 4 Right-click the selected file(s), then click **Copy**.
- 5 Place the cursor on the My Pictures folder of the Mobile Device window, right-click, then click **Paste**.

In Pictures & Videos, tap to view image files stored in the My Pictures folder.

To copy image files from a storage card to your device:

- 1 Install the storage card to your device's SD/MMC slot.
- 2 Perform steps 1-4 of the procedure above.
- 3 Locate the Built-in Storage folder under the My Windows Mobile-Based Device directory.
- 4 Open the folder under the Built-in Storage folder where you want to save your image file(s).
- 5 Place the cursor on the selected folder, right-click, then click **Paste**. In Pictures & Videos, tap to view image files stored in an attached storage card.

## Organizing photos and videos

You can use Pictures & Videos to organize and search for images stored on your MC35 or on a SD/MMC card. You can also edit images and send them as an MMS or email attachment, view a slideshow of your pictures or set a picture as a background on the Today screen. Pictures & Videos display images in any of the three view modes thumbnail (default), full screen, and slide show.

## Thumbnail mode

Thumbnail mode is the default view mode every time you open Pictures.

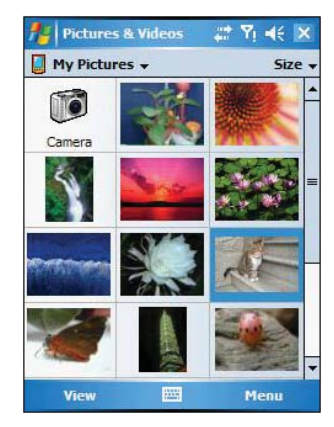

You can perform the following while in thumbnail mode:

- **•** Tap and hold a thumbnail to display a pop-up menu of available actions.
- **•** Place your stylus within the edge at the far left or far right of the screen and then drag the stylus over the images to perform multiple selection useful in deleting images by batch rather than by thumbnail.
- **•** Move the joystick up or down to select the previous/next thumbnail.

To perform image management tasks:

- It is only in thumbnail mode can you perform most of the image management tasks.
- 1 Tap and hold a thumbnail to display a pop-up menu of available actions.

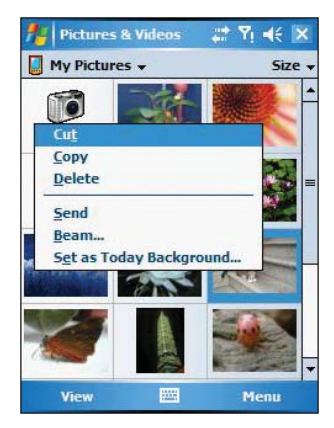

- 2 Do any of the following:
	- **•** Tap **Cut** to move image file to the Storage Card folder.
	- **•** Tap **Copy** to create a duplicate image file. This is useful when you want to edit an image but still want to retain an original copy of the image.
	- **•** Tap **Delete** to remove the selected thumbnail from its location. You are prompted to confirm the deletion.
	- **•** Tap **Send** to attach image as an attachment to an email.
- **•** Tap **Beam** to send the thumbnail to another Bluetooth or IR-enabled device.
- **•** Tap **Set as Today Background** to set image as background of the Today screen.

Full screen mode

It is only in full screen mode can you perform any editing action on an image.

To view image in full screen mode:

**•** Tap a thumbnail or press the joystick while a thumbnail is selected. In this view, the selected image is maximized so that it fits the entire screen (with the navigator and command bars still visible) used to display it.

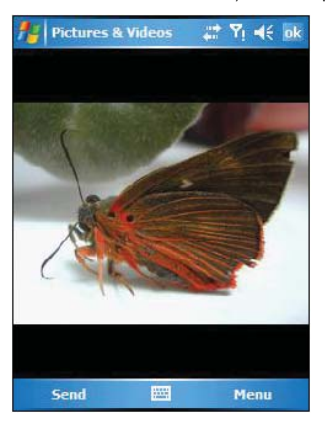

Tap **OK** or press the joystick to return to thumbnail mode.

To change the image orientation:

You can change the display orientation of an image.

**•** On the command bar, tap **Menu**, **Edit** then **Rotate** to rotate the image 90° counter-clockwise.

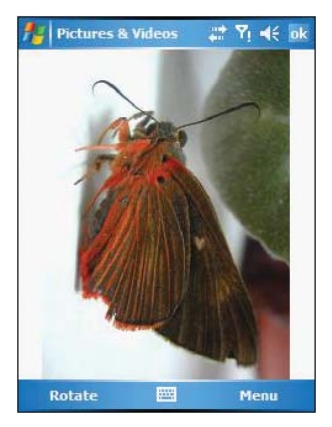

To crop part of an image:

You have the option to specify a portion of an image and then save that portion as a new JPEG file.

- 1 Tap **Menu**, then **Edit**.
- 2 Tap **Menu**, then **Crop** to enable the Crop tool.
- 3 Drag your stylus across part of the image you want to crop.
- 4 Tap inside the selection.

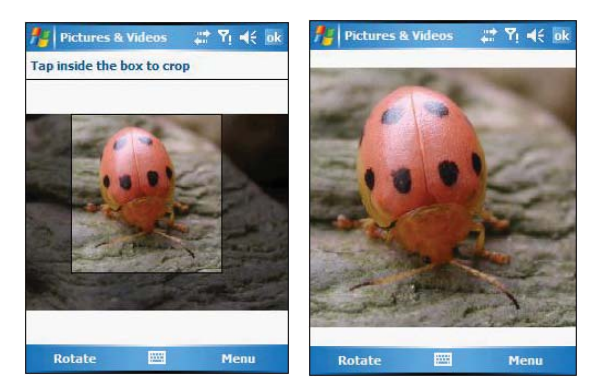

- 5 Tap **Menu**, then select **Save As**.
- 6 Fill out the fields in the Save As window.

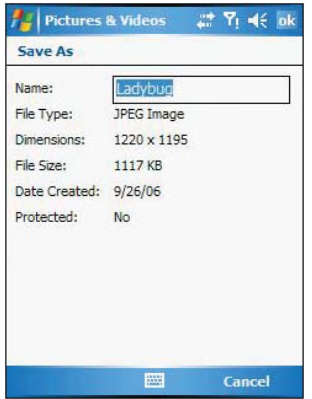

7 Tap the **OK** button.

To zoom in/zoom out the image:

To view images in a larger or smaller scale use the Zoom tool.

- 1 Tap the image.
- 2 Tap **Menu**, then **Zoom**.

A zoom selection panel appears on the lower right corner of the screen.

3 Tap the Magnify button  $\sqrt{f}$  to enable the zoom selection tools.

The full screen image zooms in and a red selection border automatically appears on the image inside the zoom selection panel.

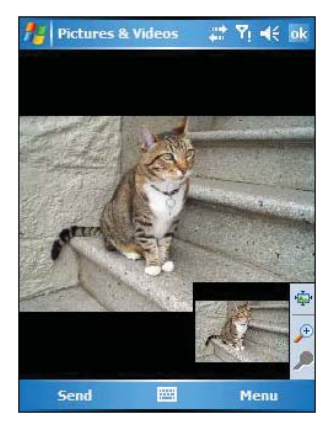

- 4 Do any of the following:
	- **F** to magnify the size of the image.
	- **F** Tap **b** to reduce the size of the image.
	- **Tap** to return the image to its original view size.
	- **•** Drag the red border to pan the image in any direction you want.
- 5 Tap **Menu**, then **Zoom** to hide the zoom selection panel.

To set an image as a Today wallpaper:

To add a custom look to the Today screen of your device, apply a wallpaper of your choice using any image.

1 Tap and hold a thumbnail, then tap **Set as Today Background**.

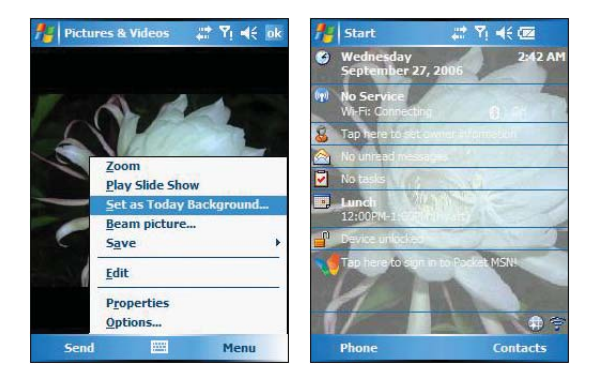

2 Tap the up or down arrows to set the transparency level.

3 Tap the **OK** button.

#### Slide show mode

You can view images in a slide show much like viewing a PowerPoint presentation in your computer. Images are adjusted to fit the entire display area and are shown in a five seconds interval (default).

To view image in slide show mode:

**•** In thumbnail mode, tap **Menu**, then **Play Slide Show**. During the slide show, you can use hardware buttons to control the image display. Move the joystick up or down to display the previous image; rotate down to display the next image.

To view the Slide Show toolbar:

**•** During the slide show, tap anywhere on the screen or press the joystick.

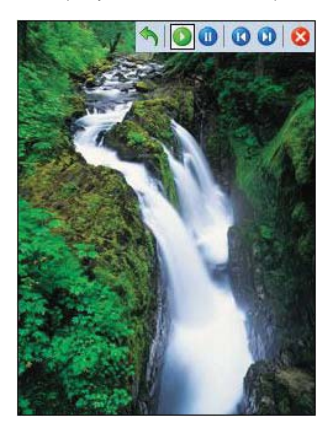

The icons in the Slide Show toolbar lets you control the pace of the slide show, as well as change the orientation of the images.

- **Tap 1** to rotate the images counterclockwise.
- Tap to continue the slide show after pausing it.
- **Tap** to pause the slide show.
- **Tap** to display the previous image.
- **Tap** to display the next image.
- Tap to stop the slide show. Screen returns to thumbnail mode.

## Customizing Pictures & Videos

Using the Options command you can set preference settings on how to use Pictures & Videos.

To customize Pictures & Videos:

- 1 In either thumbnail or full screen mode, tap **Menu**, then **Options**.
- 2 In the General tab, set the following options:
	- **•** Select the size of the pictures you want to send through email. Only pictures sent through anemail message is resized, the original picture remains unchanged.
	- **•** Resize pictures for faster email transfer
	- **•** Rotate pictures towards left or right.

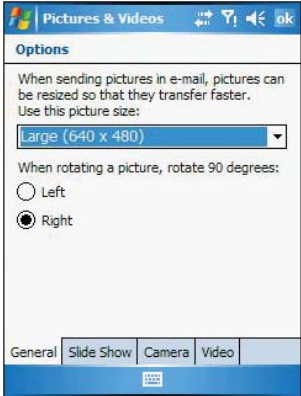

- 3 In the Slide Show tab, set the following options:
	- **•** Select the Portrait or landscape radio button to set slide show orientation.
	- **•** Select the "Play a screensaver when connected to my PC and idle for 2 minutes"check box to set the image files in the My Pictures folder as a screensaver whenever your device is connected to the USB sync cable and is idle for 2 minutes.

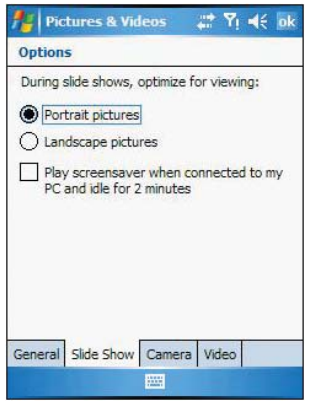

- 4 In the Camera tab, set the following options:
	- **•** Select to save image files to onboard memory or built-in storage.
	- **•** Enter the prefix to be used as a default title for the image file.
	- **•** Set a compression level when saving the image. The high quality setting provides the best image quality but more memory is required.

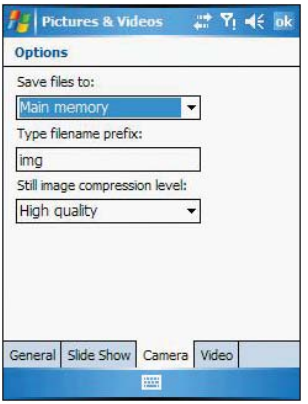

- 5 In the Video tab, set the following options:
	- **•** Select to include audio when recording video files.
	- **•** Select the length for video clips recorded with the camera.

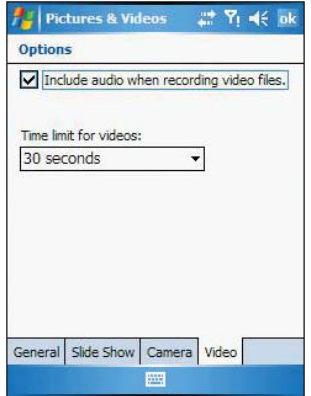

6 Tap **OK**.

# Camera

You can take photos and videos and scan bar codes with the device's built-in camera. The camera lens is located on the rear of the device. Images can be stored on the device's onboard memory or a memory card. Once you take photos or video clips or scan bar codes, you can associate the image with a name in the phone book, email it to friends, or send it to other pocket PCs or phones. You can also send images to your computer via Bluetooth or IR.

**NOTE:** The image capture application must be installed and enabled in order to operate the scanner. For more information on the type of image capture application compatible with your device, refer to the Symbol website.

## Capture mode

The MC35 offers two types of capture mode:

- **•** Camera
- **•** Bar code scan

## Selecting a capture mode

To select camera mode:

• Slide the mode switch to camera icon  $\boxed{\bigcirc}$ .

To select bar code scan mode:

Slide the mode switch to the bar code icon **IIIIII**.

## Using the Camera

## To take a photo:

- 1 Press the **Camera** button **19** located on the lower-right side of the phone, to activate the camera.
- 2 Check the image in the screen, adjust if necessary.
- **3** Press the **Camera** button **1** to take the picture.

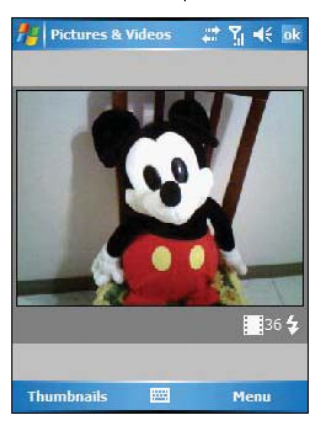

To view pictures and video clips:

1 Tap **47**, **Programs**, then **Pictures & Videos** 

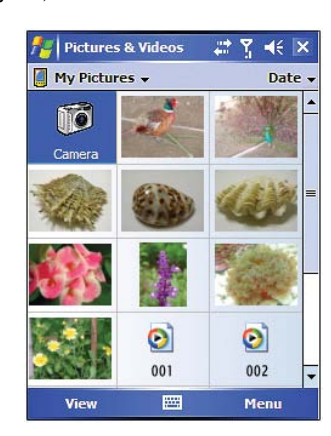

2 Tap the picture or video clip that you want to see.

To record a video clip:

- 1 Press the **Camera** button **11** located on the lower-right side of the phone, to activate the camera.
- 2 Tap **Menu**, then **Video** to set shooting mode to video.

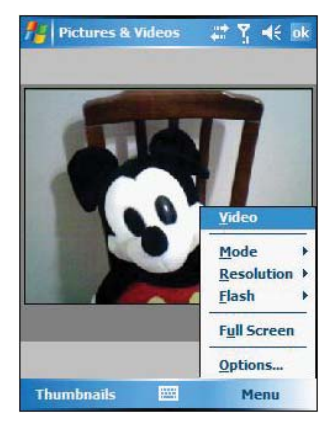

The available recording time displays.

**3** Press the **Camera** button **PR** to begin recording. The default video clip length is 1 minute and 47 seconds. Recording stops when you press the camera button again.

## To scan bar code labels:

- 1 Launch the image capture application.
- 2 Aim the camera lens at the selected bar code and press the Camera button to scan. The scanned bar code data appears on the screen.

## Camera settings

To configure the camera settings of your device:

- 1 Launch the camera, by doing one of the following:
	- **•** Press the **Camera** button **FO** located on the lower-right side of the phone, to activate the camera.
	- **•** Open **Pictures & Videos**, then tap **Camera**.
	- **•** Open **Pictures & Videos**, then press the left soft button.
- 2 Tap **Menu**, then choose settings for the following parameters:

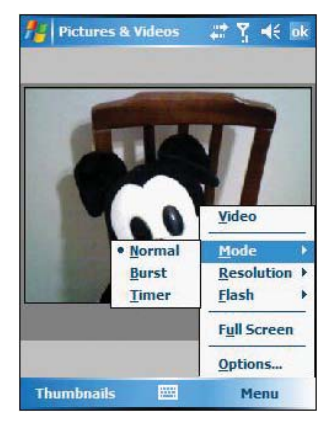

- **•** Video Tap to switch to video or still mode.
- **•** Mode Select from the following modes to take your picture:
	- **•** Normal Takes picture using the default settings.
	- **•** Burst Takes picture consecutively in continuous mode.
	- **•** Timer Takes picture five seconds after pressing the Camera button.
- **•** Brightness Select the brightness setting to obtain optimum image brightness.
- **•** Resolution The default resolution setting is 650 x 152 pixels.
- **•** Flash Turns flash on and off.
- **•** Options Displays the camera options window.

# GPS launcher

The MC35's GPS navigation system has its core on the Navigation software application. Using a Navigation software requires that you load the digital maps. For GPS navigation solutions recommended by Symbol, visit http://www.symbol.com.

# $A$ <sub>BEAM</sub> AirBEAM Smart

The AirBEAM Smart product allows specially designed software packages to be transferred between a host server and Symbol wireless handheld devices. Before transfer, AirBEAM Smart checks and compares package version, so that only updated packages are loaded.

AirBEAM Smart resides on radio-equipped client devices and allows them to request, download and install software, as well as to upload files and status data. Both download and upload of files can be accomplished in a single communications session. The ability to transfer software over a radio network can greatly reduce the logistical efforts of client software management.

In an AirBEAM Smart system, a network-accessible host server acts as the storage point for the software transfer. The AirBEAM Smart Client uses the industry standard FTP or TFTP file transfer protocols to check the host system for updates and, if necessary, to transfer updated software.

**NOTE:** For more detailed information about AirBEAM, refer efer to the AirBEAM**®** Smart Windows**®** CE Client Product Reference Guide (p/n 72-63060-xx).

## AirBEAM Package Builder

In a typical distributed AirBEAM system, software to be transferred is organized into packages. In general, an AirBEAM package is simply a set of files that are assigned attributes both as an entire package and as individual component files. The package is assigned a version number and the transfer occurs when an updated version is available.

An AirBEAM package can optionally contain developer-specified logic to be used to install the package. Installation logic is typically used to update client device flash images or radio firmware. Examples of common AirBEAM packages would include packages for custom client application software, radio firmware and AirBEAM Smart Client software.

Once these packages are built, they are installed on the host server for retrieval by the handheld device. The AirBEAM Package Builder is a utility used to define, generate and install AirBEAM packages to a server. The packages are then loaded from the server onto a client device equipped with an AirBEAM Smart Client executable.

For detailed instructions on how to define, generate and install AirBEAM packages to the server, refer to the *AirBEAM Package Builder Product Reference Guide*, p/n 72-55769 xx.

## AirBEAM Smart Client

The AirBEAM Smart Client is installed on the handheld vehicle computer. It is configured with the server access information, the names of the packages to be downloaded and other controlling parameters. When the AirBEAM Smart Client is launched, the device connects to the specified FTP server and checks the packages it is configured to look for. If the package version was updated, the client requests the transfer.

## AirBEAM License

The AirBEAM Smart Client is a licensed software product. The AirBEAM Smart Client's version synchronization functionality is enabled through a license key file that is stored on the client device. The license key file can be built into AirBEAM Smart Client's image, or downloaded in a special AirBEAM package.

The AirBEAM license key file contains a unique key and a customer specific banner that is displayed when the AirBEAM Smart Client version synchronization logic is invoked.

To open AirBEAM:

**Fig. 7** Tap  $\frac{A\ddot{x}}{x}$ , Programs, then AirBEAM BEAM.

## Configuring the AirBEAM Smart Client

Using the Configure command you can set preference settings on how to use AirBEAM. You can perform the following configuration options in AirBEAM:

- **•** Specify the package name of the first four of eight packages that are to be loaded during the AirBEAM synchronization process. The specified package name must correspond to a package that is available on the specified package server.
- **•** Specify the package name of the last four of eight packages that are to be loaded during the AirBEAM synchronization process. The specified package name must correspond to a package that is available on the specified package server.
- **•** Specify the configurations of the server to which the client connects during the package synchronization process.
- **•** Set various miscellaneous AirBEAM features.

To configure AirBEAM Smart Client:

1 Tap **7**, **Programs**, then **AirBEAM BEAM**.

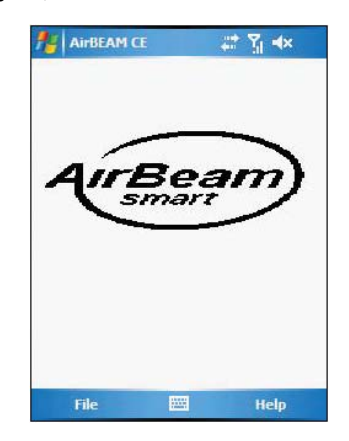

2 Tap **File**, then **Configure**.

The configuration window has seven tabs that you can modify - Packages(1), Packages(2), Server, Misc(1), Misc(2), Misc (3), and Misc(4).

**NOTE:** No inadvertent trailing spaces should be entered on the seven tabs. Information entered in these fields are case and space sensitive.

3 In the Packages(1) tab, set the following options:

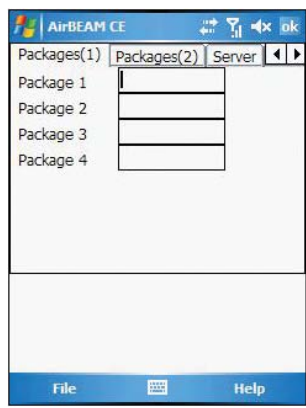

- **•** In the Package 1 field, enter the package name of the first of eight packages.
- **•** In the Package 2 field, enter the package name of the second of eight packages.
- **•** In the Package 3 field, enter the package name of the third of eight packages.
- **•** In the Package 4 field, enter the package name of the fourth of eight packages.

**NOTE:** Package 1 to Package 4 fields are optional fields.

4 Tap Packages(2) tab, then set the following options:

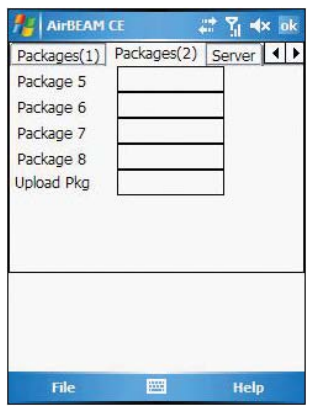

- **•** In the Package 5 field, enter the package name of the fifth of eight packages.
- **•** In the Package 6 field, enter the package name of the sixth of eight packages.
- **•** In the Package 7 field, enter the package name of the seventh of eight packages.
- **•** In the Package 8 field, enter the package name of the eighth of eight packages.
- In the Upload Pkg field, enter the name of a package that is to be<br>processed for "upload files" during the AirBEAM synchronization process.<br>The specified package name must correspond to a package that is<br>available on the

**NOTE:** Package 5 to Package 8 and Upload Pkg fields are optional fields.

5 Tap Server tab, then set the following options:

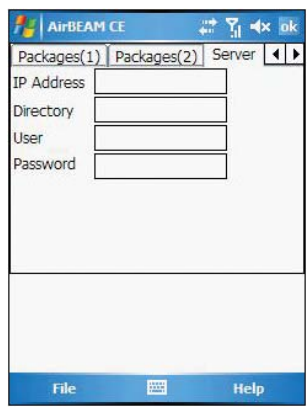

- **•** In the IP Address field, enter the IP address of the server. It may be ahost name or a dot notation format.
- In the Directory field, enter the directory on the server that contains the<br>AirBEAM package definition files. All AirBEAM package definition files are<br>retrieved from this directory during the package synchronization proces
- **•** In the User field, enter the FTP user name that is used during the login phase of the package synchronization process.
- **•** In the Password field, enter the FTP password that corresponds to the FTP user specified in the User field. The specified password is used during the login phase of the package synchronization process.

6 Tap Misc(1) tab, then set the following options:

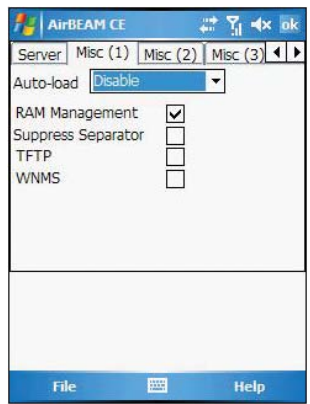

- **•** In the Auto-load drop-down list, specify how the AirBEAM Smart Client is to be invoked automatically when the client device is rebooted. The selections include:
	- **•** Disable The AirBEAM Smart Client is not invoked automatically during the boot sequence.
	- **•** Interactive The AirBEAM Smart Client is invoked automatically during the boot sequence. The package synchronization process is started automatically. The Synchronization Dialog box appears and the user is required to press the OK button when the process is complete.
	- **•** Non-interactive The AirBEAM Smart Client is invoked automatically during the boot sequence. The package synchronization process is started automatically. The Synchronization Dialog box is displayed, but the user is not required to select OK when the process is complete. The Synchronization Dialog box terminates automatically.
	- **•** Background The AirBEAM Smart Client is invoked automatically during the boot sequence. The package synchronization process is started automatically. Nothing is displayed while the synchronization process is occurring.
- **•** Tap the RAM Management check box to specify whether the automatic RAM management is enabled during the package synchronization process.

If enabled, RAM management logic is invoked when there is not enough free disk space to download a package. The RAM management logic attempts to remove any discardable AirBEAM packages resident on the client.

**•** Tap the Suppress Separator check box to specify whether the automatic insertion of a file path separator character should be suppressed when the client generated server package definition file names.

When enabled, the parameter also disables the appending of .apd to the package. This feature is useful for AS/400 systems, in which the file path separator character is a period. When this feature is enabled, the server directory (Directory) and package name (Package 1, Package 2, Package 3 and Package 4) are appended "as is" when building the name for the server package definition file.

When this feature is disabled, a standard file path separator is used to separate the server directory (Directory) and package name (Package<br>1, Package 2, Package 3 and Package 4) when building the name for<br>the server package definition file. In addition, an .apd extension is appended automatically.

- **•** Tap the TFTP check box to specify whether the TFTP protocol is to be used to download files. By default, the AirBEAM Smart Client uses the FTP protocol.
- **•** Tap the WNMS check box to specify whether the AirBEAM Smart Client uploads a WNMS information file at the end of each version synchronization.
- 7 Tap Misc(2) tab, then set the following options:

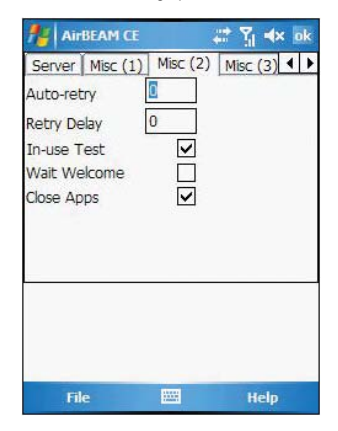

**•** In the Auto-retry field, specify whether the AirBEAM Smart Client automatically retries if there is a failure during the synchronization process.

If this feature is enabled, the AirBEAM Smart Client displays a popup dialog indicating the attempt of a retry. The popup dialog is displayed for the number of seconds specified in the Retry Delay field.

The valid values for this field are:

- **•** -1: The AirBEAM Smart Client automatically retries indefinitely.
- **•** 0: The AirBEAM Smart Client does not automatically retry.
- **•** -0: The AirBEAM Smart Client automatically retries up to the number of times specified.
- **•** In the Retry Delayfield, specify the amount of time, in seconds, that the AirBEAM Smart Client delays before automatically retrying after a synchronization failure.
- **•** Tap the In-use Test check box to specify whether the AirBEAM Smart Client tests to determine if a file is in-use before downloading.

If the In-use Test feature is enabled, the AirBEAM Smart Client downloads a temporary copy of any files that are in-use. If any temporary in-use files are downloaded the AirBEAM Smart Client automatically resets the client to complete the copy of the in-use files. If the In-use Test feature is disabled, the synchronization process fails (-813) if any download files are in-use.

- **•** Tap the Wait Welcome check box to specify whether the AirBEAM Smart Client waits for the WELCOME windows to be completed before automatically launching the synchronization process after a reset.
- **•** Tap the Close Apps check box to specify whether the AirBEAM Smart Client automatically attempts to close non-system applications prior to resetting the mobile unit. If enabled the AirBEAM Smart Client sends a WM\_CLOSE message to all non-system applications before resetting the mobile unit. This feature offers applications the opportunity to prepare (i.e. close open files) for the pending reset.

8 Tap Misc(3) tab, then set the following options:

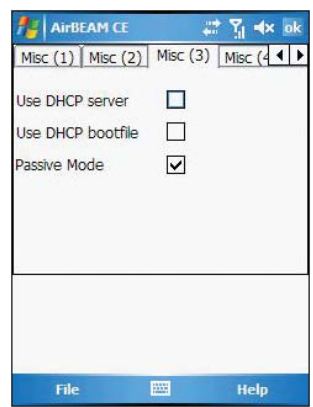

**•** Tap the Use DHCP server check box to specify whether the AirBEAM Smart Client uses the DHCP response option 66 to specify the IP address of the FTP/TFTP server.

If enabled, special RF network registry settings are required to force the<br>DHCP server to return the "TFTP server name" field (option 66). The<br>special RF network registry settings are included, but commented out,<br>in the ra

**•** Tap the Use DHCP bootfile check box to specify whether the AirBEAM Smart Client uses the DHCP response option 67 to specify the Package and Package 1 parameters.

If enabled, special RF network registry settings are required to force the<br>DHCP server to return the "Bootfile name" field (option 67). The special<br>RF network registry settings are included, but commented out, in the<br>radio

9 Tap Misc(4) tab, then set the following options:

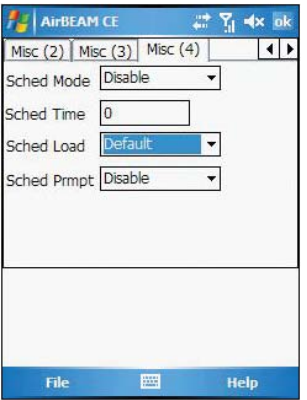

- **•** In the Sched Mode drop-down list, specify whether (and how) the scheduled mode is enabled. If enabled, schedule mode causes the AirBEAM synchronization process to occur periodically. The selections include:
	- **•** Disable The schedule mode is disabled.
- **•** Fixed time The schedule mode is enabled. The AirBEAM synchronization will be launched once per day at the time specified in the Sched Time setting. The synchronization will be launched every day Sched Time minutes past midnight.
- **•** Fixed period The schedule mode is enabled. The AirBEAM synchronization will be launched at a period by the Sched Time setting. The synchronization will be launched every Sched Time minutes.
- **•** In the Sched Time field, specify, in minutes, the period for the schedule mode. The Sched Mode setting specifies how the Sched Time value is used.
- **•** In the Sched Load drop-down list, specify the load mode to be used for scheduled synchronization, if enabled. The selections include:
	- **•** Default Specifies that the load mode specified in the Auto-load setting is to be used for scheduled synchronization sessions.
	- **•** Interactive The Synchronization Dialog displays when a scheduled synchronization session occurs. The user is required to press the OK button to dismiss the dialog.
	- **•** Non-interactive The Synchronization Dialog displays when a scheduled synchronization session occurs. The dialog is automatically dismissed when the synchronization is complete, unless an error occurs. If an error occurs the user is required to press the OK button to dismiss the dialog.
	- **•** Background Nothing is displayed when the scheduled synchronization sessions occur.
- **•** In the Sched Prompt drop-down list, specify whether the AirBEAM client prompts the user when updates are available in schedule mode. The settings include:
	- **•** Disable Updated packages are automatically downloaded. The user is not prompted.
	- **•** Alert Updated packages are not automatically downloaded. The user is prompted to warm boot the device to initiate the package downloads.
	- **•** Launch Updated packages are not automatically downloaded. The user is prompted to start the package download. The user can defer the package download by responding no to the prompt. The MAXNOPRESS registry setting can be used to limit the number of times the user can defer the update.
	- **•** Confirm Updated packages are not automatically downloaded. This value behaves the same as the Launch value, except that the user is required to confirm an additional prompt before the download starts.

## Synchronizing with the Server

When the synchronization process is initiated, the AirBEAM Smart Client attempts to open an FTP session using the AirBEAM Smart Client configuration. Once connected, the client processes the specified packages. Packages are loaded only if the server version of a given package is different from the version loaded on the client. Once the upload process is complete, the AirBEAM Smart Client closes the FTP session with the server.

The AirBEAM Smart Client can launch an FTP session with the server either manually, when initiated by the user, or automatically.

#### Manual Synchronization

Configure the AirBEAM Smart Client. See "Configuring the AirBEAM Smart Client" on page 176.

2 From the main *AirBEAM CE* window, tap **File**, then **Synchronize**. Once connected, the AirBEAM Synchronize window appears.

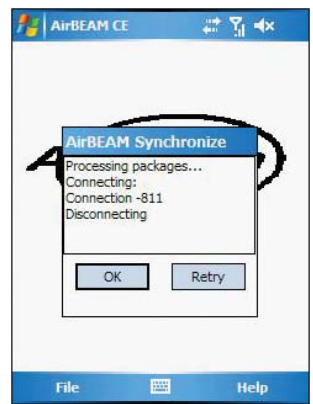

- **•** The **Status List** displays status messages that indicate the progress of the synchronization process.
- **•** Press **Enter** to return to the Main Menu. This button remains inactive until the synchronization process is complete.
- **•** Select **Retry** and press **ENTER** to restart the synchronization process. This button is activated only if there is an error during the synchronization process.

#### Automatic Synchronization

The AirBEAM Smart Client can be configured to launch automatically using the Misc(1) tab (see Misc(1) on page 179). When setting automatic synchronization, use the Autoload drop-down list to specify how the AirBEAM Smart Client should be invoked automatically when the client device is rebooted. See Misc(1) on page 179 for instructions on enabling Auto Sync.

## AirBEAM Staging

The AirBEAM Smart staging support is intended to speed up and simplify the process of staging custom or updated operating software onto mobile devices directly from manufacturing. The staging support is part of the AirBEAM Smart CE Client that is integrated into the vehicle computer.

The AirBEAM Smart support works by defaulting the AirBEAM Client configuration to a known set of values and launching the AirBEAM Smart package download logic. A staging environment, including an RF network, FTP server and AirBEAM packages must be setup. Ideally a staging network and server should be setup to match the default AirBEAM Staging client configuration.

The AirBEAM Smart staging utility is invoked from the Application directory (tap  $\langle T \rangle$ **Programs**, **File Explorer**> **My Device icon** > **Windows**).

The AirBEAM Staging support provides several benefits:

- **•** Many devices can be simultaneously loaded over the RF network.
- **•** The AirBEAM staging utility provides a simple single dialog user interface that is used to quickly start the software installation process.
	-

# Rapid Deployment Client

The Rapid Deployment (RD) Client facilitates software downloads to a wearable terminal from a Mobility Services Platform (MSP) Console's FTP server. The MSP Console is a web-based interface to the wireless infrastructure monitoring and management tools provided by the MSP Lite or MSP Enterprise server.

When software packages are transferred to the FTP server, the wearable terminal on the wireless network can download them to the wearable terminal. The location of software packages are encoded in RD bar codes. When the wearable terminal scans a bar code(s), the software package(s) is downloaded from the FTP server to the wearable terminal. A single RD bar code can be scanned by multiple wearable teminals.

**NOTE:** For detailed information about the MSP Console, MSP Lite/MSP Enterprise servers and creating RD bar codes, refer to the MSP User Guide.

## Rapid Deployment Window

The *Rapid Deployment* window displays bar code scan status and provides features for resetting and exiting the application.

To open Rapid Deployment window:

**•** Tap , **Programs**, then **RDClient** .

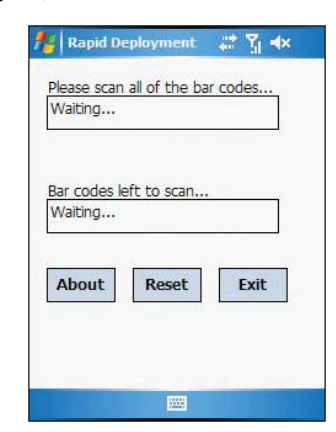

The Rapid Deployment window include the following parameters:

- **•** Please scan all of the bar codes Displays the status of a scanned bar code.
	- **•** Waiting indicates the wearable terminal is ready to scan a bar code.
	- **•** OK indicates the wearable terminal successfully scanned a bar code. (The Indicator LED bar on the wearable terminal turns green and a beep sounds).

If there are no bar codes left to scan, the Rapid Deployment Configuring window displays.

- **•** Bar codes left to scan... Displays a list of any remaining bar codes to scan (1-D bar codes only). When all required bar codes are scanned successfully, the Rapid Deployment Configuring window displays.
- **•** About Displays the Rapid Deployment Client Info window.
- **•** Reset Removes any previously scanned data.
- **•** Exit Closes the application. A confirmation window displays. Select Yes to exit or No to return to the Rapid Deployment window.

**NOTE:** If the application is exited prior to scanning all required bar codes, any scanned data collected up to that point is lost.

## Scanning RD Bar Codes

When the wearable terminal scans and successfully decodes a single or multiple RD bar codes, the data encoded in the bar code can:

- **•** Reset the wearable terminal's connection profile. A connection profile is a set of Wireless Application parameters that the wearable terminal uses to access the wireless network.
- **•** Initiate downloads of one or more software packages from an FTP server to the wearable terminal.

**NOTE:** Currently, RD only recognizes AirBEAM software packages. See "AirBEAM Smart" on page 175 for more information.

To scan an RD bar code:

- 1 Obtain the appropriate RD bar code(s) from the MSP Administrator.
- 2 Launch the RD application on the wearable terminal. The Rapid Deployment window displays.
- 3 Scan the appropriate bar code(s) to complete the configuration and/or download.
	- (a) A PDF417 bar code (2-D bar code) can contain all download data in a single bar code. In this case, only one bar code may be required to scan.
	- (b) Multi-part linear bar codes (1-D bar codes) can require scanning several bar codes. Bar codes can be scanned in any order. The text box under **Bar codes left to scan...** shows the remaining bar codes to scan.
- 4 After all appropriate bar codes are scanned successfully, the wearable terminal connects to the server and the **Rapid Deployment Configuring** window displays while network settings are configured.

**NOTE:** If the wearable terminal cannot connect to the server, it continues to retry until the user cancels (exits) the application. If failure to connect to the server persists, see the MSP Administrator.

- 5 When configuration is complete:
	- (a) The **Today** screen displays.
	- (b) A new Wireless profile is created on the wearable terminal from the data encoded in the bar code(s) scanned.
	- (c) The designated package(s) are downloaded from the FTP server.

# 12 User Support

This chapter contains contact information for any technical assistance or update inquiry you may have in using the MC35 EDA, as well as troubleshooting instructions for simple problem conditions.

## Customer support

If you encounter a problem with your MC35, do not call for technical assistance until you have reviewed the following troubleshooting section. If the problem still persists, contact your local dealer or distributor.

# Troubleshooting

## Troubleshooting reminders

When a troubleshooting procedure requires uninstalling the battery pack or resetting the device, note the following:

**•** If the procedure requires uninstalling the battery pack, first turn the device off. Once it is off, wait for five seconds to allow the device to completely enter sleep mode before removing the battery pack.

## Troubleshooting procedures

The following sections describes a list of possible situations that may arise during the use of your device. Easy answers and solutions are provided for each one.

## Battery problem

Memory on your MC35 EDA is shared between storage memory and program memory. Storage memory is used to store the information you create and programs you install. Program memory is used to run programs on your device. Your device automatically manages the allocation between storage and program memory.

To view memory allocation and availability:

- 1 Tap **7.** Settings, then System tab.
- 2 Tap **Memory**.

### Battery loses power

When the battery is low, you see a battery icon (refer to page 23) in the navigation bar and a pop up screen that tells you to recharge the battery as soon as possible.

Your device uses both a detachable and rechargable main battery pack and an embedded backup battery cell. When the main battery pack is removed or is completely drained out, your device shuts down. The backup battery cell retains data for 30 minutes after which you risk losing all data on the internal memory of your device.

## Tips on how to make battery charge last longer

To make your battery charge to last as long as possible, observe the guidelines listed below:

**•** Use external power whenever possible

Use the AC adapter to plug your device into external power whenever possible, especially when:

- **•** Establishing a remote connection
- **•** Using the backlight
- **•** Watching/listening to audio or video files
- **•** Connecting to a computer and/or server

**•** Shorten auto suspend time While on battery power, your device automatically suspends operation if you haven't touched the hardware buttons or used the stylus for a specified period of time. Maximize battery life by shortening this time.

- (a) Tap **4**, **Settings**, then **System** tab.
- (b) Tap **Power**.
- (c) On the **Advanced** tab, adjust the setting on the "On battery power" pick list.

If the device lapses into sleep mode, allow ample time before turning it back on to allow for a smoother power mode transition. The device wakes up from sleep mode when any of the following events occur:

- The **Power** button  $\wedge$  or the volume key is pressed.
- **•** The Send or End buttons are pressed.
- **•** The device is connected to the USB sync cable.
- **•** A storage card is inserted into the SD/MMC slot.
- **•** A call is received by your device.
- **•** A preset alarm event is activated.
- **•** Turns off sounds you don't need.

Your device emits sounds in response to a number of events, such as warnings, reminders, and screen taps or hardware button actions. Optimize battery life, by turning off any sounds you don't need.

- (a) Tap **4**, **Settings**, then **Personal** tab.
- (b) Tap **Sounds & Notifications**.
- (c) Clear the check boxes on both Sound and Notifications tabs.
- **•** Disable the phone function when no SIM card is installed on your device.

#### Password problem

#### Forgotten password

If you forget your password, you'll need to clear your device's memory by hard resetting it. For instructions, refer to "To perform a hard reset:" on page 6.

## Memory problem

#### Device memory run out

If you receive a message stating that storage or program memory is unavailable, try the following solutions.

Finding space in storage memory

- **•** Move data to an SD or MMC storage card.
	- (a) Insert an storage card to your device's SD/MMC slot.
	- (b) Tap **A** Programs, then **File Explorer**
	- (c) Tap and hold the file you want to move, then tap **Cut** from the pop-up menu.
	- (d) Open the My Documents folder, tap **Menu**, **Edit**, then **Paste**.

**NOTE:** Files stored in folders other than My Documents or stored in folders within subfolders in My Documents may not show up in the list view of some programs.

- **•** Move email attachments.
	- (a) Insert an storage card to your device's SD/MMC slot.
	- (b) In **Messaging**, tap **Menu**, then **Options**.
	- (c) On the **Storage** tab, select "Store attachments on storage card" check box.

All attachments are moved to the storage card, and new attachments are automatically stored on the storage card.

- **•** Set programs such as Notes, Word Mobile, and Excel Mobile to automatically save new items on the storage card. In the program, tap **Menu**, then **Options**.
- **•** If you are copying files from your computer or another device to your MC35 EDA, try adjusting the slider in the Memory setting.
	- (a) Tap **4**, **Settings**, then **System** tab.
	- (b) Tap **Memory**.
	- (c) On the **Main** tab, check whether the slider can be adjusted manually before copying files.
- **•** Delete unnecessary files.
	- (a) Tap , **Programs**, then **File Explorer**.
	- (b) Locate the file for deletion.
	- (c) Tap and hold the file, then tap **Delete** on the pop up menu.

#### To find space in program memory

**•** Stop programs you are not currently using.

In most cases, programs automatically stop to free needed memory. However, in some situations, such as when confirmation dialog boxes are waiting for a user response, the program may not be able to automatically stop. To check the state of your active programs:

- (a) Tap **7**, **Settings**, then **System** tab.
- (b) Tap **Memory**.
- (c) On the **Running Programs** tab, tap the program you want to view, then tap **Activate**.
- (d) Close any open windows or messages and return the program to list view.
- If this doesn't work, you can stop the program manually.
- (a) Close all open confirmation dialog boxes and return the program to list view.
- (b) Stop the program by tapping **Stop** or **Stop All** on the Running Programs tab.
- **•** Clear storage memory as described in the preceding section. This frees some storage memory so that it can be allocated to program memory.
- Soft reset your device, see "To perform a soft reset:" on page 6.

### Screen problems

Screen freezes or responds slowly

Perform a soft reset on your device. For instructions, go to page 6.

#### Screen is blank

Press and hold the **Power** button  $\wedge$  for a full second. If that doesn't work:

- **•** Remove the battery pack and check if the SIM card holder is closed properly.
- **•** If you are using the device on battery power, shift the device to AC power.
- **•** Soft reset the device. For instructions, go to page 6.

#### Screen is dark

Prolonged exposure to direct sunlight may cause your device screen to temporarily darken. This is normal for LCD screens and is not permanent.

#### Screen is hard to read

If you're having a hard time viewing a document in:

**•** Notes - try changing the size of the view. To do this, tap a zoom percentage on the **Men**u.

- **•** Word Mobile and Excel Mobile try changing the size of the view. Tap **View**, **Zoom**, then select a zoom percentage.
- **•** Internet Explorer try changing the font size. Tap **View**, **Text Size**, then select a size.

## Tapping and writing problems

#### Inaccurate response to stylus taps

Recalibrate the screen. For instructions, refer to page 4.

#### Slow or no response

Perform a soft reset on your device. For instructions, go to page 6.

## IR connection problem

#### Failure to beam information

If you're having difficulty transferring information via IR, try the following:

- **•** Transfer only one file or no more than 25 contact cards at a time.
- Align your device's IR port  $\angle$  with that of the receiving device so that they are unobstructed and within a close range.
- **•** Adjust the room lighting. Some types of light interfere with IR connections. Try moving to a different location or turning off some lights.

## Bluetooth connection problem

Failure to beam information

If you're having difficulty transferring information via Bluetooth, try the following:

- **•** Transfer only one file or no more than 25 contact cards at a time.
- **•** Turn on Bluetooth for MC35 and the receiving device.
- **•** Make sure the devices are within close range.

## Phone connection problem

If you have a problem using the phone function, try the following:

- **•** Check if your device's wireless connection to your mobile service provider is switched on and the signal unobstructed.
- **•** Contact your mobile phone service provider for assistance.

## Internet connection problem

If you're having difficulty establishing Internet connection, try the following:

- **•** Make sure you have properly set up a connection to your device ISP (Internet Service Provider).
- **•** Check if your device's wireless connection to your mobile service provider is switched on and the signal unobstructed.

**NOTE:** When your device is connected to the USB sync cable while the GPRS function is on, you will not be able to browse web pages.

- **•** Verify your user name and password with your device ISP.
- **•** Verify with your device's ISP that the network you are trying to connect is available, or try to connect to it using another device or from a computer.

## Network connection problem

If you're having network connection problems, try the following:

- **•** Check if your device's wireless connection to your mobile service provider is switched on and the signal unobstructed.
- **•** Verify that you have added necessary server information.

## (a) Tap , **Settings**, then **Connections** tab.

(b) Tap **Connections**.

Most networks use DHCP, so you need not change these settings unless your network administrator instructs you to do so.

- **•** If the option Network Connection is not listed as a connection method in the ActiveSync dialog box when starting synchronization, wait for a few minutes and try again. Also, if synchronization does not start right away, the network is probably busy, and it may take a minute for your device to connect to the network.
- **•** Verify your user name and password with your network administrator.
- **•** Verify with your network administrator that the network you are trying to connect is available, or try to connect to it using another device or from a computer.
- **•** You may need to change your device name if you are trying to connect to a network and cannot because another Pocket PC Phone with the same name is already connected. To change your device's name:
	- (a) Tap **b**. Settings, then System tab.
	- (b) Tap **About**.
	- (c) On the Device ID tab, enter a new name on the Device name field. (d) Tap **OK**.

Additional troubleshooting information is available in Connections Help of your device and on the ActiveSync Help on your computer.

## Cable problem

The following solutions may help if you encounter problems when connecting to your computer.

- **•** Make sure that your device is turned on.
- **•** Plug the other end of the cable securely into the universal connector on the base of your device.

Additional troubleshooting information is available in Connections Help of your device and on the ActiveSync Help on your computer.

# 13 Safety Information

This chapter contains contact information on safety instructions as well as related safety notices.

# Safety information

- **•** Always contact an authorized service center, if repair or replacement is required.
- **•** If the plug will not fit into the available outlet, have a proper outlet installed by a qualified electrician. Improper connection can result in the risk of electric shock.
- **•** Never allow the AC adapter to come into contact with water or any other liquid. Water or any other liquid in contact with the AC adapter can create a risk of fire or electric shock.
- **•** Always use an authorized AC adapter to avoid any risk of fire or damage to your device or battery.
- **•** Bodily injury or property damage may occur as a result of the use of an unauthorized and incompatible AC adapter.
- **•** Never use an AC adapter if it has a damaged or worn power cord or plug. The use of damaged or worn power cords or plugs could result in electric shock, burns or fire. Contact an authorized service center immediately to obtain a suitable replacement.
- **•** Never attempt to connect or disconnect the power plug with damp or wet hands. Connecting or disconnecting the power plug with damp or wet hands could result in an electric shock.
- **•** Always unplug the AC adapter from the power source before attempting any cleaning in order to avoid the risk of electric shock. Always use a soft dry cloth to clean the equipment, after it has been unplugged.
- **•** Never attempt to use an unauthorized AC adapter with your device in order to avoid any risk of bodily injury or property damage. Since unauthorized accessories have different specifications, they may be incompatible with your device.
- **•** Always locate the power supply cable in an area where it will not be stepped on, tripped over, or otherwise subjected to damage or stress.
- **•** Never place heavy objects on the power supply cable, as this could result in damage to the cable.
- **•** Never bend or twist a power supply cable, and never pull it in an attempt to remove the AC adapter or accessory plug from a socket. Always grasp the AC adapter or the accessory plug directly when unplugging the power supply cable in order to avoid damaging the cable.
- **•** Always ensure the power plug pins are clean and free of dust or other foreign material by wiping the pins with a clean dry cloth. Dust or other foreign material accumulation on the power plug pins could cause fire.
- **•** Be certain to insert the power plug deeply into a socket. Failure to do so could cause a fire and an electric shock.
- **•** Always disconnect the AC adapter from the power source when it is not in use.
- **•** Never place an AC adapter on a wooden surface (or any other surface that could be marred by exposure to heat) while it is in use. Since the surface temperature of the AC adapter increases during normal use, always rest it on a suitable heat-insulating material.
- **•** Never cover the AC adapter with any object while it is in use, and never place it adjacent to a heat source. An excessive temperature increase could detrimentally affect its performance.
- **•** Never place the power supply cable near a heat source, as damage to the cord or to its insulation could result.
- **•** Always use a surge protector when utilizing the AC adapter during an electrical storm. Otherwise, a power surge could result in the loss of stored data.
- **•** Always use a surge protector when utilizing the AC adapter near an electrical noise source such as high voltage line or power source. Otherwise, a power surge could result in loss of stored data.
- **•** In order to avoid any possibility of a fire, always insert the power plug into household electric outlet supplying 120V AC.
- When traveling abroad, never plug the AC adapter into a power source that does not correspond to both the voltage and the frequency specified on the rating plate of the AC adapter, as equipment damage and fire will resul
- **•** Never drop the AC adapter or subject it to severe shock. This may cause ignition or electric shock, as well as damage to the adapter.

# Index

## **A**

activate profile 73 ActiveSync 28 installing 29 synchronizing Calendar 35 synchronizing Contacts 35 synchronizing Inbox 35 synchronizing Tasks 35 synchronizing with PC 31 synchronizing with server 34 add program 97 AirBEAM 175 Client 175 configuration Misc(1) tab 179 Misc(2) tab 180 Misc(3) tab 181 Misc(4) tab 181 Packages(1) tab 177 Packages<sup>(2)</sup> tab 177 Server tab 178 configuring 176 package builder 175 rapid deployment 185 staging 183 synchronization with server 182

## **B**

backing up 5 Bluetooth activate 104 create partnership 106 receive items 108 send items 107

## **C**

Calendar 115 call history 70 call hold 61 call notes 62 call notification 60 caller identification 60 Camera 172 mode bar code scan 172 camera 172 record video clip 173 settings 174 take photo 172 view pictures 173 view video clip 173 command interface 18 command bar 23 hardware buttons 19 navigation bar 23 notifications 24 pop-up menus 23 Today screen 22 command bar 23 navigation bar 23

Start menu 22 status icons 23 conference call 61 connections settings 94 Beam 94 Bluetooth 95 Connections 95 Network Cards 95 Quick GPS Connection 96 USB to PC 96 Wireless Control 96 Wireless Manager 97 connectivity features 101 Bluetooth 104 connect to email server 112 connect to internet 112 connect to network 112 email service 113 infrared 101 WiFi 109 Contacts 118 beaming 121 calling 120 creating 118 finding 119 sending a message 121 summary screen 119 viewing 118 contacts integration 68 copyright ii customer support 187 customize features device settings 83 install/remove program add 97 using ActiveSync 97 via Internet 98 remove 99 customizing your MC35 83 **D** data capture scanning 185 device 6 activate from sleep mode 188 guides 1 locking 8 resetting 6 device features 11 audio 11 battery pack 12 connectivity 12 display 11 ergonomics 12 GPS technology 12 performance 11 phone function 11 device settings 83 dialer screen 50 buttons 50 drawing on the screen 44 **E** email 151 synchronize 151 email service 113

enter data 37

using block recognizer 39 using input panel 37 using letter recognizer 40 using QWERTY keypad 37 using soft keyboard 39 using star key 41 using transcriber 40 entering PIN 49 Excel Mobile 130 creating 130 file list 131 **G** GPS launcher 175 **H** hardware interface 18 SD/MMC slot 18 stylus 18 touch screen backlight button 18 **I** Inbox 151 synchronize emails 151 Index 195 infrared activate 101 receive items 103 send items 102 input panel 37 installing requirements 29 Internet 112 Internet Explorer Mobile Mobile favorites 149 using 147 **K** keypad lock 7 unlock 7 **M** manage applications 25 finding information 27 opening 25 organising information 28 switching 25 Microsoft Pocket Outlook 115 Calendar 115 open 115 schedule appointment 116 Contacts 118 Inbox 151 synchronize email 151 Notes 124 create note 125 open 124 Tasks 122 Mobility Services Platform Console 184 MSP 184

My Text 46

#### **N** Notes 124

**P**

package contents 1 personal settings 83

Buttons 84 Input 84  $Lock$  84 Menus 85 MSN Options 85 Owner Information 86 Phone 86 Sounds & Notification 86 Today 87 phone 47 adjusting volume 54 answering a call 53 ending a call 53 erasing number input 53 muting a call 54 rejecting a call 53 setup 47 speakerphone 54 status icons 51 turn off 53 turn on 52 phone calls 55 International call 59 using Call History 57 using dialer 55 using Microsoft Contacts 56 using SIM Manager 58 using Speed Dial 56 phone features 60 phone function 47 phone preferences 75 network 82 phone tab 76 services 77 call barring 77 call forwarding 79 call waiting 79 caller ID 78 fixed dialing 81<br>voice mail and voice mail and text messages 8 0 Pictures & Videos 164 customizing 170 full screen mode 166 slide show mode 169 thumbnail mode 165 Pocket MSN 155 Help 156 MSN Hotmail 155 viewing Hotmail Inbox 157 MSN Messenger 155 set up 158 signing in 159 MSN Mobile Home 155 Options and settings 155 Signing in 156 PowerPoint Mobile 132 opening slideshows 132 slide show playback options 134

## **R**

Rapid Deployment Client 184 rapid deployment client 184 RD 184 recording message 45

remove program 99 **S** safety information 193 scanning RD bar codes 185 screen 4 calibrating 4 lock 7 unlock 7 setup 3 charging 3 LED status 3 setup procedures 1 .<br>charging your device 3 install battery pack 2 turn on 4 uninstall battery pack 2 sharing contacts 68 call history 69 Microsoft Contacts 68 SIM Contacts 69 SIM card installing 47 SIM Manager 163 load 163 speakerphone 54 storage card inserting 18 remove 19 synchronizing with PC using Bluetooth 33 using Infrared 32 using USB 31 using WiFi 34 system settings 88 About 88 Certificates 89 Clock & Alarms 89 Error reporting 89 GPS 90 Memory 90 Phone Profiles 90 Power 91 Regional Settings 91 Remove Programs 92 Screen 92 SIM Manager 92

System Information 93 system tour 13 front view 13 left view 17 rear view 16 right view 17

## **T**

Tasks 122 beaming 123 creating 123 summary screen 124 Terminal Services Client 159 connecting 160 text messaging 63 troubleshooting 187 battery loses power 187 battery problem 187 cable problem 191 connection problem Bluetooth 190 Internet 190 IR 190 network 190 phone connection 190 memory problem 188 password problem 188 reminders 187 screen problems 189 writing problems 190

#### **V** voice mail 67

**W** Windows Media Player 135 customizing 141 file playback 139 library 137 playback controls 140 playlist 137 Word Mobile 127 creating 127 entering information 128 file list 127 recording mode 129 typing mode 128 writing on the screen 42

## **FCC IMPOTANT SAR INFORMATION**

Your wireless phone is a radio transmitter and receiver. It is designed and manufactured not to exceed the emission limits for exposure to radiofrequency (RF) energy set by the FCC of USA. These limits are part of comprehensive guidelines and establish permitted levels of RF energy for the general population. The guidelines are based on standards that were developed by independent scientific organizations through periodic and thorough evaluation of scientific studies. The standards include a substantial safety margin designed to assure the safety of all persons, regardless of age and health. The exposure standard for wireless mobile phones employs a unit of measurement known as the Specific Absorption Rate, or SAR. The SAR limit set by the FCC is 1.6 W/kg. \*

Tests for SAR are conducted with the phone transmitting at its highest certified power level in all tested frequency bands. Although the SAR is determined at the highest certified power level, the actual SAR level of the phone while operating can be well below the maximum value. This is because the phone is designed to operate at multiple power levels so as to use only the power required to reach the network. In general, the closer you are to a wireless base station antenna, the lower the power output.

Before a phone model is available for sale to the public, it must be tested and certified to the FCC that it does not exceed the limit established by the government adopted requirement for safe exposure. The tests are performed in positions and locations (e.g., at the ear and worn on the body) as required by the FCC for each model. The highest SAR value for this model phone when tested for use at the ear is 0.545 W/Kg and when worn on the body, as described in this user guide, is 0.844 W/Kg. (Body-worn measurements differ among phone models, depending upon available accessories and FCC requirements). While there may be differences between the SAR levels of various phones and at various positions, they all meet the government requirement for safe exposure.

\* In the United States and Canada, the SAR limit for mobile phones used by the public is 1.6 watts/kg (W/kg) averaged over one gram of tissue. The standard incorporates a substantial margin of safety to give additional protection for the public and to account for any variations in measurements.

Use only the supplied or an approved antenna. Unauthorized antennas, modifications, or attachments could impair call quality, damage the phone, or result in violation of FCC regulations. Do not use the phone with a damaged antenna. If a damaged antenna comes into contact with the skin, a minor burn may result. Please contact your local dealer for replacement antenna.

This transmitter can only be co-located or operating in conjunction with Symbol approved devices.

This device complies with part 15 of the FCC Rules. Operation is subject to the following two conditions: (1) This device may not cause harmful interference, and (2) this device must accept any interference received, including interference that may cause undesired operation.

## **Warning:**

This device has been tested and found to comply with the limits for a Class B digital device pursuant to Part 15 of the Federal Communications Commissions Rules and Regulations. These limits are designed to provide reasonable protection against harmful interference when the equipment is operated in a commercial environment. This equipment generates, uses, and can radiate radio frequency energy and, if not installed and used in accordance with the instruction manual, may cause harmful interference to radio communications. However, there is no guarantee that interference will not occur in a particular installation.

If this equipment does cause harmful interference to radio or television reception, which can be determined by turning the equipment off and on, the user is encouraged to try and correct the interference by one or more of the following measures:

**.** Relocate this device

**.** Increase the separation between the device and the receiver

**.** Connect the device into an outlet on a circuit different from that of other electronics. Consult the dealer or an experienced radio technician for help.

## **FCC Radiation Exposure Statement**

Important Note: To comply with FCC RF exposure compliance requirement, the antenna used for this transmitter can only be co-located with Symbol approved devices.

# **Caution**:

Any changes or modifications not expressly approved by the party responsible for compliance could void the user's authority to operate this equipment.

## **IC SAR INFORMATION**

Your wireless phone is a radio transmitter and receiver. It is designed and manufactured not to exceed the emission limits for exposure to radiofrequency (RF) energy set by the RSS 102 of the Industry Canada. These limits are part of comprehensive guidelines and establish permitted levels of RF energy for the general population. The guidelines are based on standards that were developed by independent scientific organizations through periodic and thorough evaluation of scientific studies. The standards include a substantial safety margin designed to assure the safety of all persons, regardless of age and health. The exposure standard for wireless mobile phones employs a unit of measurement known as the Specific Absorption Rate, or SAR. The SAR limit set by the RSS 102 is 1.6 W/kg. \* Tests for SAR are conducted with the phone transmitting at its highest certified power level in all tested frequency bands. Although the SAR is determined at the highest certified power level, the actual SAR level of the phone while operating can be well below the maximum value. This is because the phone is designed to operate at multiple power levels so as to use only the power required to reach the network. In general, the closer you are to a wireless base station antenna, the lower the power output.

Before a phone model is available for sale to the public, it must be tested and certified to the RSS 102 of Industry Canada that it does not exceed the limit established by the government adopted requirement for safe exposure. The tests are performed in positions and locations (e.g., at the ear and worn on the body) as required by the Industry Canada for each model. The highest SAR value for this model phone when tested for use at the ear is 0.545 W/Kg and when worn on the body, as described in this user guide, is 0.844 W/Kg. (Body-worn measurements differ among phone models, depending upon available accessories). While there may be differences between the SAR levels of various phones and at various positions, they all meet the government requirement for safe exposure.

In the United States and Canada, the SAR limit for mobile phones used by the public is 1.6 watts/kg (W/kg) averaged over one gram of tissue. The standard incorporates a substantial margin of safety to give additional protection for the public and to account for any variations in measurements.

Use only the supplied or an approved antenna. Unauthorized antennas, modifications, or attachments could impair call quality, damage the phone, or result in violation of regulations. Do not use the phone with a damaged antenna. If a damaged antenna comes into contact with the skin, a minor burn may result. Please contact your local dealer for replacement antenna.

## **IC Statement**

"Operation is subject to the following two conditions: (1) this device may not cause interference, and (2) this device must accept any interference, including interference that may cause undesired operation of the device."

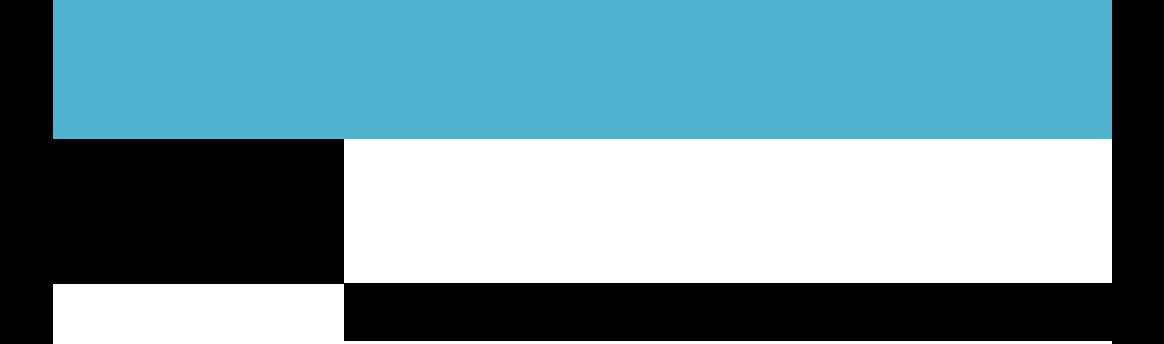

**Symbol Technologies, Inc. One Symbol Plaza Holtsville, New York 11742-1300 http://www.symbol.com**

Part Number Bar Code Goes Here

**Part Number Go Here Revision A - November 2006**